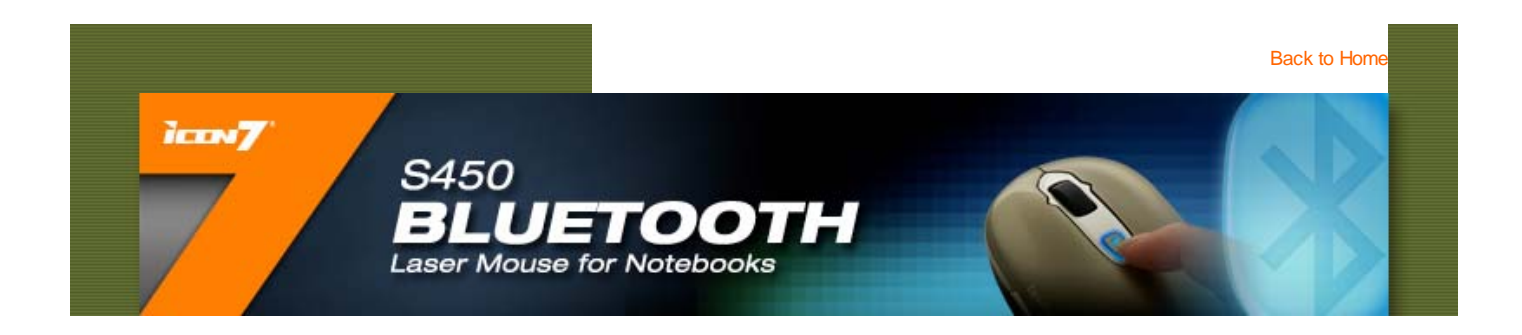

#### **Specifications**

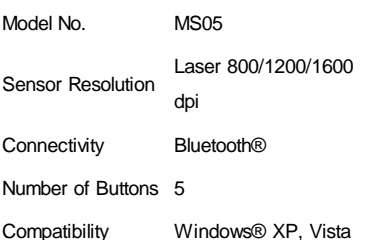

#### **Features**

• Switchable DPIs' of 800/1200/1600 for

different applications.

• Advanced LaserStream™ sensor for pixel precision.

• Bluetooth®

#### **• Welcome**

- **Functions & Indicators**
- **Setting Up**
- **Installing the iConfig™ software**
- **Customizing Settings**
- **Troubleshooting**
- **Product Disposal Information**

#### **Welcome**

Congratulations on your purchase of this mouse. This product features a revolutionary design and customizable function buttons that allow you to navigate your favorite programs with ease and in comfort. Read the following sections for information and instructions on how to set up and use your mouse.

**△TOP** 

#### **Functions & Indicators**

See the following for descriptions of the mouse's main features and default button functions in the Mouse mode. To change these functions to better suit your preferences and needs, see "Customizing Settings" for details.

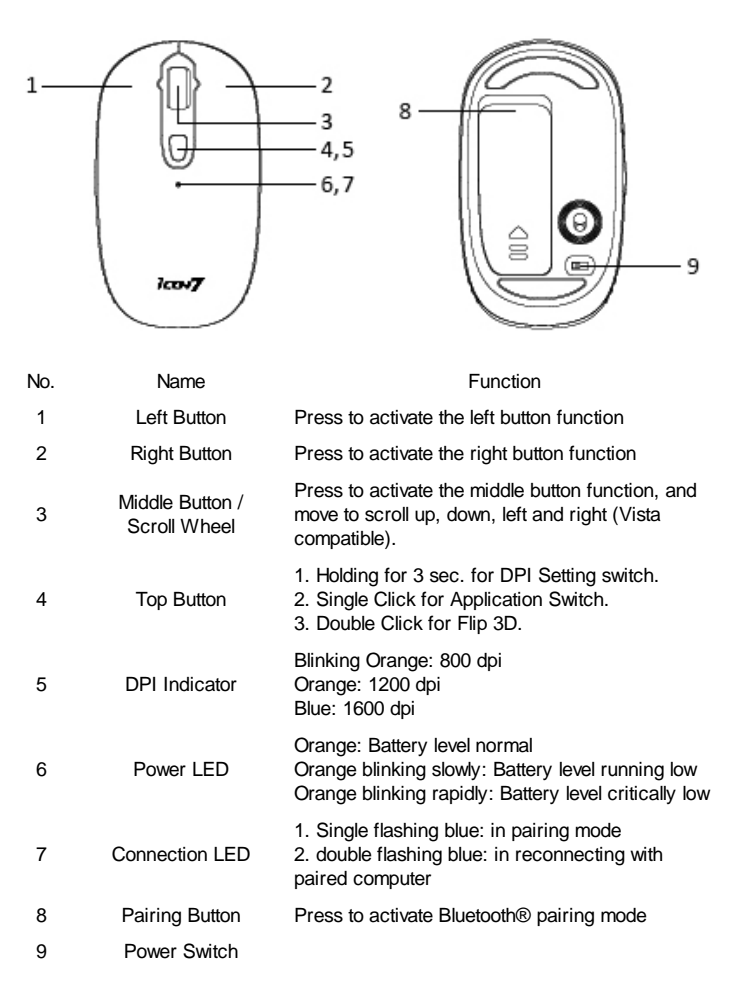

△TOP

**Setting Up**

#### **Bluetooth® Pairing**

1. In order to connect with a computer that was not paired with S450 before. Turn on the mouse power, and press the button to enter Bluetooth® pairing mode. The connection LED starts flashing blue. If light does not flash blue or turns off after flashing, repeat these steps to try pairing again.

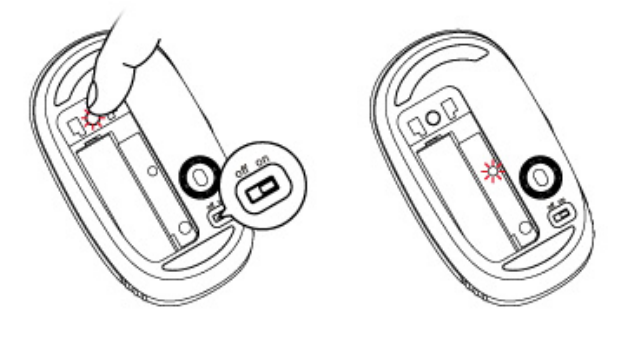

Follow the connection instructions on your computer as described below. 2. Light stops flashing blue when paired.

#### **Widcomm®**

- 1. Double-clik Bluetooth<sup>®</sup> icon **located on your desktop or Windows® task** bar
- 2. Click Bluetooth® Setup Wizard

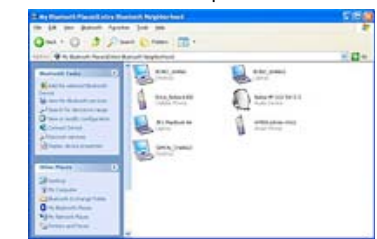

- Press the **Pairing Button** on S450 mouse. The **connection LED** starts 3. flashing blue.
- On your computer, select **I want to find a specific Bluetooth Device and** 4.

**config how this computer will use its services** and click **Next**.

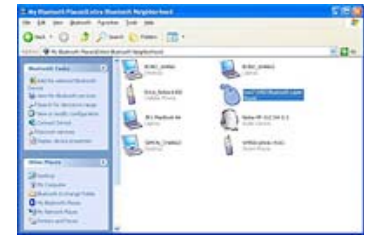

On the **Bluetooth Device Selection screen**, double-click **Icon7 S450** 5.

#### **Bluetooth Laser Mouse**.

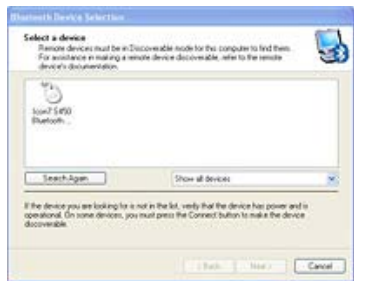

Using your S450 mouse to click to confirm selection of the mouse, then the 6. flashing connection LED on S450 mouse goes off.

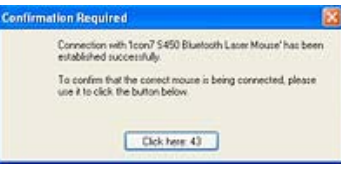

7. Select Icon7 S450 Bluetooth Laser Mouse on the Bluetooth Device **Selection** screen and click **Next**. Wait for your computer screen to display a message that your S450 mouse is ready for use.

#### **Toshiba®**

- 1. Double-click Bluetooth Settings icon located at the bottom of the screen, and then click **New Connection**.
- 2. Select **Express Mode** and click **Next**.
- Press the **Pairing Button** on S450 mouse. The **connection LED** starts 3. flashing blue.
- On your computer, when a screen appears asking you to select a device, 4. click **Refresh**.
- 5. Select **Express** and click **Next**.
- 6. If a screen appears asking for a passkey, click **OK**.
- 7. When the **Bluetooth Settings** screen appears, click **OK**.
- 8. Select Icon7 S450 Bluetooth Laser Mouse on your computer screen, and then click **Next**.
- 9. Follow the onscreen instructions to finish connecting. Click **Finish**.

#### **Microsoft®**

1. Double-click Bluetooth Devices **3** located at the bottom of the screen. Click **Add Bluetooth Device**.

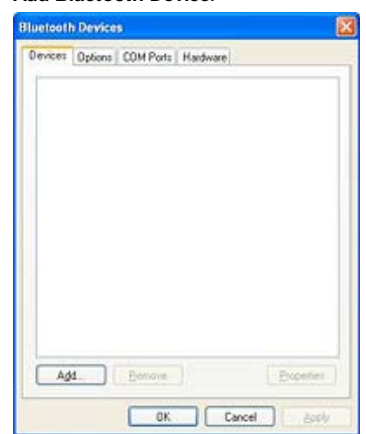

- 2. Press the Pairing Button on S450 mouse. The connection LED starts flashing blue.
- 3. Select **My device is set up and ready to be found** and click **Next**.

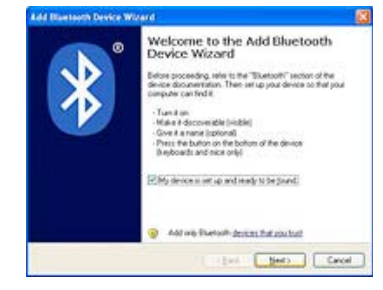

4. Select **Icon7 S450 Bluetooth Laser Mouse** on your computer screen, and then click **Next**.

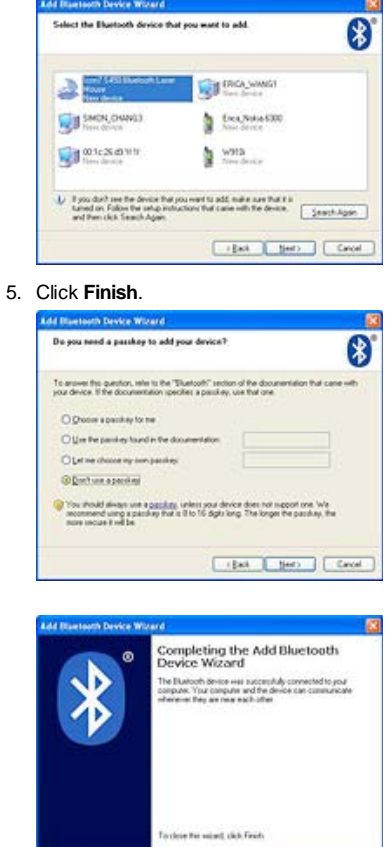

#### **Mac®**

1. Click **System Preferences**, then click **Bluetooth**.  $\frac{P(P)}{P(P)}$  . Then M.

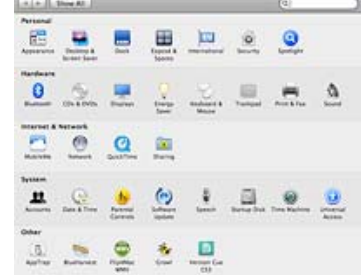

2. Click **Set Up New Devices**.

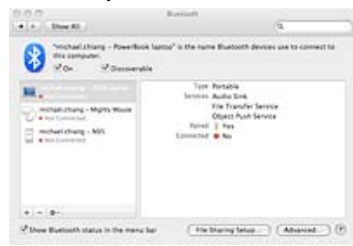

3. Click **Continue**.

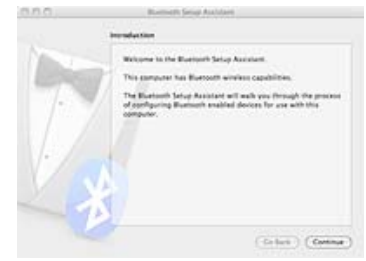

- Press the **Pairing Button** on S450 mouse. The **connection LED** starts 4. flashing blue.
- 5. Select **Mouse** from the device list, and click **Continue**.

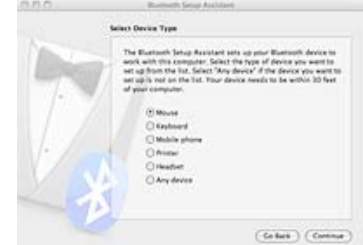

6. Select Icon7 S450 Bluetooth Laser Mouse on your computer screen, and then click **Continue**.

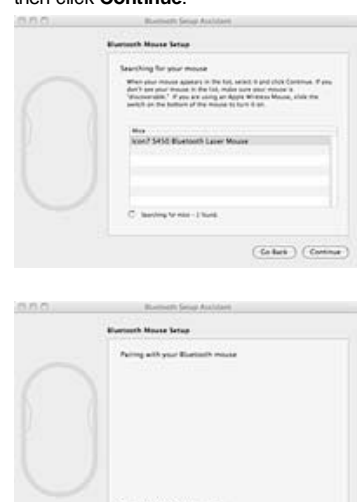

#### 7. On the **Conclusion** screen, click **Quit**.

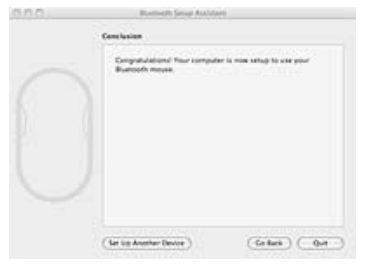

#### **Bluetooth® Reconnecting**

S450 will automatically pair with the last connected computer upon power ON. In reconnecting the computer, the connection LED does double-flashing blue. S450 can totally pair with two computers, but connect with only one computer at a time.

 $\left( \begin{smallmatrix} \mathcal{L}_{\mathcal{R}} & \mathcal{L}_{\mathcal{R}} \end{smallmatrix} \right) \left( \begin{smallmatrix} \mathcal{L}_{\mathcal{R}} & \mathcal{L}_{\mathcal{R}} \end{smallmatrix} \right)$ 

△TOP

#### **Installing the iConfig™ software**

1. Make sure S450 mouse was successfully paired with your computer.

2. Insert the supplied software CD into your CD-ROM drive. The driver and software installation program should load automatically. If it does not, click **Start > Run**, enter the path of your CD-ROM drive (D: for example) and browse for the **I7setup.exe** file. Double-click the file to load.

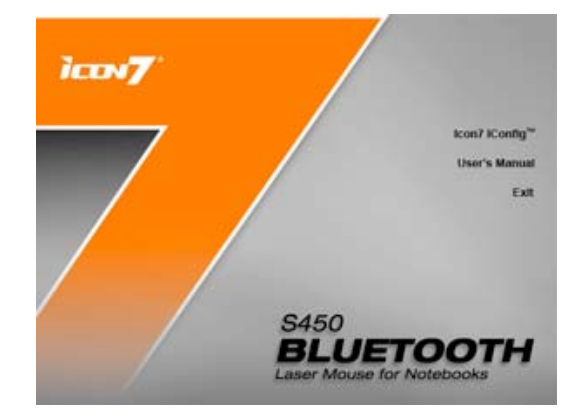

#### 3. Click **Next** to begin installation.

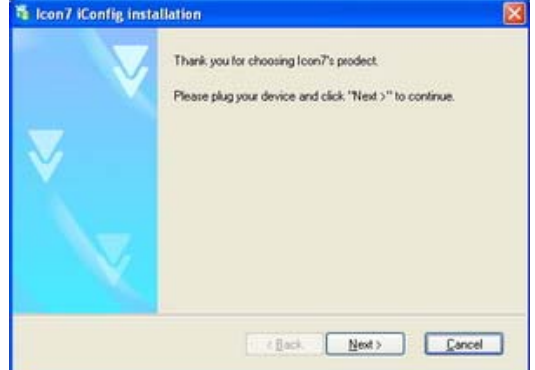

#### 4. Click **OK** to complete the installation.

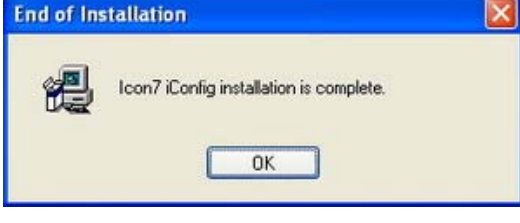

**TOP**

#### **Customizing Settings**

You can select functions for each button, set scroll speed, mouse speed and configure other advanced settings through the iConfig™ software.

#### **Launching the iConfig™ Software**

You can open the iConfig™ software in two different ways:

- Double-click the **Icon7 iConfig** icon in the taskbar.
- Click **Start > Settings > Control Panel > Icon7 iConfig** or **Start**
- **> Settings > Control Panel > Mouse Property**.

#### **Assigning Button Functions**

To assign a function to a button, do the following:

- Click the drop down menu and select the function you wish to
- assign to the button.
- Click **Apply** to save and apply any changes.

See the following table for all available functions, and to which buttons they can be assigned.

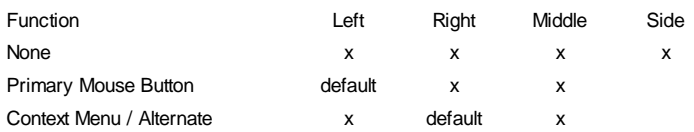

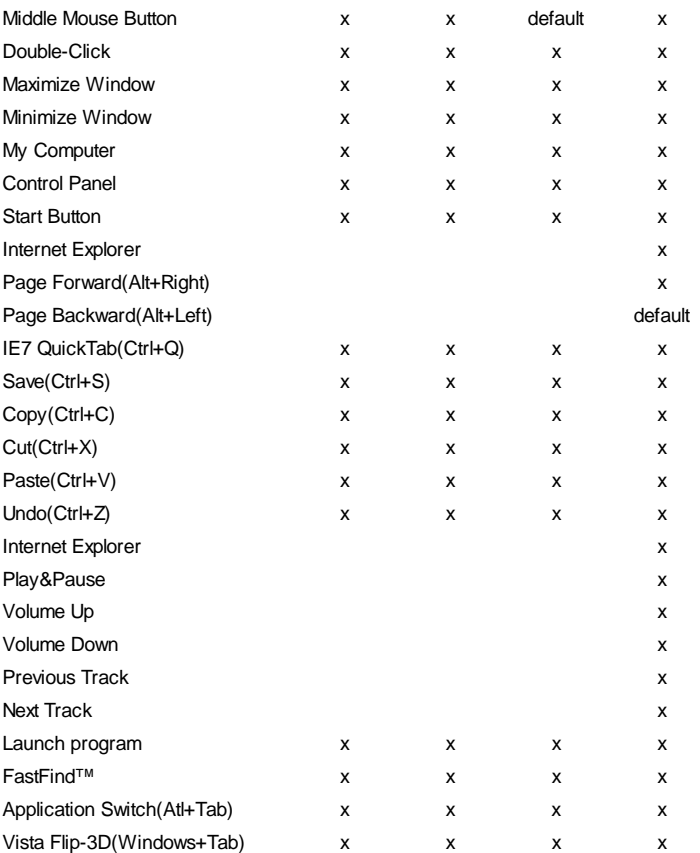

#### **Adjusting the Scroll Speed**

- 1. The Vertical Scroll speed is the same as the system setting as configured in **Mouse Property**.
- 2. Move the **Horizontal** slider to the right to increase horizontal scrolling speed, or to the left to decrease horizontal scrolling speed.
- 3. Click **Apply** to save and apply all changes.

#### **Configuring Advanced Settings**

Click **Advanced** to view the advanced settings screen.

The advanced features include **Slow Motion, Pointer Wrap,** and **Orientation Setup**.

#### **Bettery Status (Widcomm®)**

Open the **Bluetooth** tab in **Mouse Property** to check the remaining

#### power of S450 mouse.

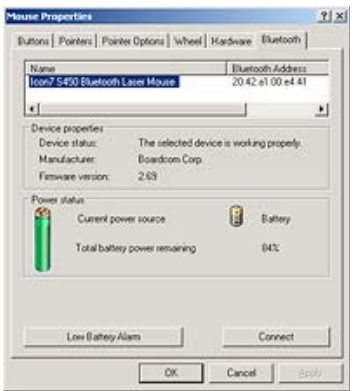

#### **Uninstalling the iConfig™ Software**

- 1. Click **Control Panel**.
- 2. Double-click **Add or Remove Programs**.
- 3. Locate the **iConfig™** program in the program list.
- 4. Click **Remove**.
- 5. A confirmation message will appear. Click **Yes** to uninstall or **No** to cancel.

**TOP**

#### **Troubleshooting**

If you have any problems with your mouse, please check the following:

- Check the system requirements to make sure that your system is compatible.
- Check to see if the USB connector is securely connected to your PC via a USB port. A loose connection may cause the mouse to malfunction.
- If the mouse fails to work, check the USB mouse function in your system's BIOS. The function should be enabled for normal use.
- If your PC BIOS setup has mouse options, make sure they are set to default settings. If you are not familiar with the BIOS, refer to your PC's manual for more information.
- Only use the mouse on a clean, flat, non-slippery surface in order to ensure smooth and accurate cursor action.

For further assistance with any other questions you may have, please contact your dealer for technical support.

**TOP**

#### **Product Disposal Information**

"This symbol on the product or in the instructions means that your electrical and electronic equipment should be disposed at the end of its life separately from your household waste. There are separate collection systems for recycling in the EU. For more information, please contact the local authority or your retailer where you purchased the product. "

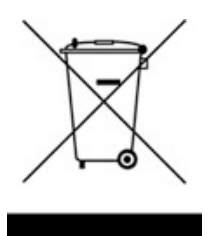

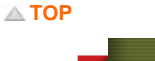

© 2009 Icon 7 Inc. All rights reserved. http://www.icon7.com

# QUICK GUIDE

S450 Bluetooth Laser Mouse for Notebooks

S450 Bluetooth Laser Mouse for Notebooks

- **EN** To view the complete User's Manual and/or to install the driver, please refer to either the CD-ROM enclosed in the package, or go online to: www.icon7.com/support.aspx **PL** W celu wyświetlenia całego podręcznika użytkownika i/lub instalacji sterownika należy odszukać w
- opakowaniu dysk CD-ROM lub przejść online pod adres: www.icon7.com/support.aspx **HU** A teljes felhasználói kézikönyv megtekintéséhez és/vagy az illesztőprogram telepítéséhez tekintse meg a
- csomagban mellékelt CD-ROM-ot, vagy látogassa meg a weboldalt: www.icon7.com/support.aspx **SP** PPara visualizar el Manual de usuario completo y/o instalar el controlador, consulte el CD-ROM incluido en el embalaje o diríjase a: www.icon7.com/support.aspx
- **CZ** Pokyny pro zobrazení celé uživatelské příručky a/nebo pro instalaci ovladače najdete na disku CD-ROM přiloženém v krabici nebo online na: www.icon7.com/support.aspx **RO** Pentru a vedea Manualul de utilizare complet şi/sau pentru a instala driverul, consultaţi CD-ROM-ul inclus
- în pachet sau accesați online: www.icon7.com/support.aspx
	- www.icon7.com/support.aspx
- (PL) Kliknij na Preferencje Systemu, następnie kliknij na Bluetooth.<br>(HU) Kattintson a Rendszer Preferencia gombot, majd kattintson a Bluetooth opcióra.<br>(SP) Haga clic en Preferencias de sistema y, a continuación, en Bluet 2. (EN) Click Set Up New Devices. (PL) Kliknij na Ustawienia nowych urządzeń. (HU) Válassza az Új eszköz telepítése lehetőséget. (SP) Haga clic en Configurar dispositivos nuevos.
- (RO) Dati clic pe Configurare dispozitive noi. 3. (EN) Click Continue.
- (CZ) Klikněte na Pokračovat. (RO) Dati clic pe Continuare
- 4. (EN) Press the Pairing Button on S450 mouse. The connection LED starts flashing blue. (PL) Naciśnij Przycisk Parowania myszki S450. Dioda LED połączenia zacznie pulsować na niebiesko.
- (RO) Apăsaţi Butonul de asociere de pe mouse-ul S450. LED-ul de conectare începe să clipească în albastru. 5. (EN) Select Mouse from the device list, and click Continue.
- (CZ) Zvolte Myš se seznamu zařízení a klikněte na Pokračovat.
- (HU) Válaszza ki az Icon7 S450 Bluetooth Laser Mouse feliratot, majd kattintson a Következő gombra. (SP) Seleccione Ratón láser Bluetooth S450 de Icon7 en la pantalla de su equipo y haga clic en Continuar.
- (PL) W oknie Podsumowanie, naciśnij przycisk Wyjdź. (HU) A befejező képernyőn kattintson a Kilépés gombra.
- (RO) În ecranul Terminare, dati clic pe Iesire

*Bluetooth S450*

*Laser Mouse for Notebooks*

#### **Icon 7 Inc. 3-Year Limited Warranty Information**

Thank you for your purchase of our product! Icon 7 Inc. ("Icon7") warrants your Icon7 hardware product against defects in material and workmanship under normal conditions of use and service for three years beginning from your original date of purchase. Please retain your original dated sales receipt as proof of the date of purchase. You will need it and might be requested to show the receipt for your warranty service. In addition, this warranty is limited to the original purchaser and is non-transferable. Under this warranty, Icon7, at its discretion, shall repair or replace

the defective device.

FCC Caution: Any changes or modifications not expressly approved by the party responsible for compliance could void the user's authority to operate this equipment

For this warranty to be in effect, by normal conditions of use, the product should be used and handled as outlined in the instructions accompanying the product. Icon7 does not cover any damage due to accident, negligence or misuse of the product. This warranty is only valid if the product is used on the required systems as outlined on the packaging. Please check the product box or use's manual for further details and instructions. Any other inquiry, please e-mail: support@icon7.com.

Thank you for your interest and purchase of an Icon7 product! Your enjoyment and satisfaction with our product(s) are our greatest achievements, and to better serve you, we cordially invite you to register your Icon7 product online at: www.icon7.com/support.aspx

Please go to the link above to register and receive Icon7's latest news, product, software and driver updates, plus other fun-filled offerings… So, don't wait and REGISTER TODAY!

> Repair or replacement, as indicated in this warranty, is at the discretion of Icon7. Icon7 shall not be responsible or liable for any incidental damages. Some territories/countries do not allow limitations on how long a warranty lasts, so the above limitation may not apply

to your particular territory/country.

Designed by Icon 7 Inc. Made in China

**FCC Statement**

This equipment has been tested and found to comply with the limits for a Class B digital device, pursuant to Part 15 of the FCC Rules. These limits are designed to provide reasonable protection against harmful interference in a residential installation. This equipment generates uses and can radiate radio frequency energy and, if not installed and used in accordance with the instructions, may cause harmful interference to radio communications. However, there is no guarantee that interference will not occur in a particular installation. If this equipment does cause harmful interference to radio or television reception, which can be determined by turning the equipment off and on, the user is encouraged to try to correct the interference by one or more of the

following measures:

- Reorient or relocate the receiving antenna. - Increase the separation between the equipment and receiver. - Connect the equipment into an outlet on a circuit different from that to which the receiver is connected. - Consult the dealer or an experienced radio/TV technician for help.

IMPORTANT NOTE: FCC Radiation Exposure Statement: conjunction with any other antenna or transmitter.

This equipment complies with FCC radiation exposure limits set forth for an uncontrolled environment. This equipment should be installed and operated with minimum distance 20cm between the radiator & your body. This transmitter must not be co-located or operating in

**FC** 

This device complies with Part 15 of the FCC Rules. Operation is subject to the following two conditions: (1) This device may not cause harmful interference, and (2) this device must accept any interference received, including interference that may cause undesired operation.

#### **RSVP Your Icon7 Style Now!**

\* For complete information about Icon7's Privacy Policy, please visit us at www.icon7.com

2. Top Button 1) Holding for 2 sec. for DPI setting switch

3. (EN) Press the Pairing Button on S450 mouse. The connection LED starts flashing blue. (PL) Naciśnij Przycisk Parowania myszki S450. Dioda LED połączenia zacznie pulsować na niebiesko. (HU) Nyomja meg a párosító gombot az S450 egéren. A csatlakozás kijelző kék fénnyel villogni kezd. 2. Górny guzik 1) Przytrzymanie przez 2 sek. Przełącza przełącznik

**EN** 1. 4-kierunkowe przewijanie **PL**

 (SP) Siga las instrucciones en pantalla para finalizar la conexión. (CZ) Pro dokončení připojení postupujte dle zobrazených pokynů.  $(RO)$  Urmati instructiunile de ne ecran pentru a termina conectarea.

#### 2) Single Click for Vista Application Switch 3) Double Click for Vista Flip 3D 3. DPI Indicator 1) Green : 800 dpi 2) Orange : 1200 dpi 3) Red : 1600 dpi 4. Power LED<br>
1) Orange: Battery level normal<br>
2) Orange blinking slowly: Battery level running low<br>
3) Orange blinking rapidly: Battery level critically low<br>
5. Bluetooth® Connection Indicator 1) Blue blinking once every one second: Pairing Mode 2) Blue double-blinking once every one second: Connecting Mode 6. Backward (Window Button 4) 7. Power Switch 8. Bluetooth® Pairing Button ustawień DPI 2) Pojedyncze kliknięcie przełącza aplikacje 3) Dwukrotne kliknięcie włącza funkcję Vista Flip 3D 3. Wskaźnik DPI 1) Migając w kolore pomarańczowym: 800 dni 2) Pomarańczowy: 1200 dpi 3) Niebieski: 1600 dp 4. Włączanie diody świecącej 1) Pomarańczowy: Poziom baterii normalny 2) Pomarańczowy migający powoli: Słabe baterie 3) Pomarańczowy migający szybko: Baterie prawie wyczerpane 5. Wskaźnik połączenia Bluetooth® 1) Niebieski migający raz na 1s: tryb parowania urządzeń 2) Niebieski migający podwójnie w ciągu 1s: tryb łączenia urządzeń<br>6 Do tylu (przycisk okna 4) 6. Do tyłu (przycisk okna 4) 7. Włącznik zasilania 8. Bluetooth® Przycisk parowania urządzeń 1. Négyirányú görgetőgomb 2. Felső gomb **HU** 1. 4směrné procházení 1) Tartsa lenyomva 2 másodpercig a DPI beállítás váltásához 2. Horní tlačítko **CZ**

## 2) Egy kattintás az alkalmazások közötti váltáshoz

EN 1.4-way Scroll Wheel

- 3) Dupla kattintás a Vista Flip 3D funkcióhoz 3. DPI kijelző 1) Narancssárga fénnyel villog : 800 dpi 2) Narancssárga : 1200 dpi 3) Kék : 1600 dpi"
- 4. Bekapcsolt állapotot jelző LED
- 1) Narancssárga: Elem töltésszintje normális 2) Narancssárga lassan villog: Az elem kezd lemerülni 3) Narancssárga gyorsan villog: Az elem csaknem kimerült 5. Bluetooth® kapcsolat kijelző 1) A kék jelzőlámpa másodpercenként egyet villan: párosítás
- 2) A kék jelzőlámpa másodpercenként kettőt villan: csatlakozás 6. Vissza (Windows 4. gomb) 7. Üzemkapcsoló 8. Bluetooth® Párosítás Gomb

 1) Stisknutí a podržení o dobu 2 sekund: přepínač DPI Setting (Nastavení DPI) 2) Klepnutí: Vista Application Switch (Přepínačaplikací)

- 3) Poklepání: Vista Flip 3D (Překlopit 3D) 3. Indikátor DPI 1) Bliká oranžově : 800 dpi
- 2) Oranžová : 1200 dpi 3) Modrá : 1600 dpi
- 4. Indikátor napájení<br>– 1) Oranžová: Normální napětí baterie<br>– 2) Oranžová bliká pomalu: Napětí baterie se snižuje<br>– 3) Oranžová bliká rychle: Napětí baterie je kriticky nízké
- 5. Bluetooth® Indikátor připojení 1) Modré blikání každou sekundu: Režim párování 2) Dvojité modré blikání každou sekundu:
- Režim připojování 6. Dozadu (tlačítko Window 4) 7. Vypínač 8. Bluetooth® Párovací tlačítko
- 

### RO 1. Defilare în 4 sensuri

#### 1. Desplazamiento en 4 direcciones **SP** 1. Defilare în 4 sensuri 2. Botón superior 1) Manténgalo presionado durante 2 segundos para cambiar a la configuración DPI

- 2) Haga clic con él para cambiar de aplicación 3) Haga doble clic con él para pasar a Vista Flip 3D
- 3. Indicador DPI 1) Ilumina en color naranja : 800 ppp 2) Naranja : 1200 ppp- Azul : 1600 ppp 4. LED de encendido
- 1) Naranja: Carga normal de las pilas 2) Naranja con parpadeos lentos: Carga baja de las pilas 3) Naranja con parpadeos rápidos: Carga muy baja de las pilas 5. Indicador de conexión Bluetooth® 1) Un destello por segundo en color azul: modo de asociación
- 2) Dos destellos por segundo en color azul: modo de conexión 6. Retroceder (botón de ventana 4) 7. Conmutador de alimentación 8. Botón de asociación Bluetooth®

- 2. Buton superior 1) Menţineţi apăsat timp de 2 sec. pentru comutare Setare DPI 2) Faceți un singur clic pentru comutare aplicatie
- 3) Faceţi dublu clic pentru Răsturnare 3D 3. Indicator DPI 1) portocaliu intermitent : 800 dpi
- 2) Portocaliu : 1200 dpi 3) Albastru : 1600 dpi
- 4. LED alimentare 1) Portocaliu : Nivel baterie normal 2) Portocaliu intermitent încet: Nivel baterie slabă 3) Portocaliu intermitent rapid: Nivel baterie critic
- 5. Indicator conectare Bluetooth® 1) Albastru clipitor o dată la o secundă: Mod asociere 2) Albastru clipitor de două ori la o secundă: Mod conectare

**ICOV7** 

6. Înapoi (buton 4 Window)<br>7. Comutator de alimentare<br>8. Buton asociere Bluetooth®

**\* Toshiba®** 1. (EN) Double-click Bluetooth Settings icon located at the bottom of the screen, and then click New Connection.

en Nueva conexión.

(CZ) Proveďte dvojité kliknutí na ikonu Bluetooth nastavení umístěnou na spodní straně obrazovky a pak klikněte

na Nové připojení.

(RO) Daţi dublu clic pe pictograma Setări Bluetooth localizată în partea inferioară a ecranului şi apoi daţi clic pe

 Conexiune nouă. 2. (EN) Select Express Mode and click Next. (PL) Wybierz Express Mode i naciśnij Next.

(HU) Válassza ki az Expressz mód-ot és kattintson a következő gombra.

 (SP) Seleccione Modo Express y haga clic en Siguiente. (CZ) Zvolte Expresní režim a klikněte na Další. (RO) Selectaţi Mod expres şi daţi clic pe Înainte.

(PL) Kliknij podwójnie na ikonę Ustawienia Bluetooth zlokalizowaną na dole ekranu, następnie naciśnij Nowe Połączenie.<br>(HU) Kattintson duplán a Bluetooth Beállítások ikonra képernyője alsó részén, majd válassza ki az Új Ka

(SP) Pulse el botón de asociación del ratón S450. El indicador LED de conexión comenzará a parpadear en color azul.

(CZ) Zmáčkněte Párovací tlačítko na myši S450. LED připojení začne modře blikat.

(RO) Apăsaţi Butonul de asociere de pe mouse-ul S450. LED-ul de conectare începe să clipească albastru.

(HU) Amikor számítógépe képernyőjén megjelenik, hogy válasszon ki egy eszközt, kattintson a frissítés gombra.<br>(SP) Si aparece una pantalla en su equipo solicitando la selección de un dispositivo, haga clic en Actualizar.<br>(

4. (EN) On your computer, when a screen appears asking you to select a device, click Refresh. (PL) Na ekranie pojawi sie komunikat proszący o wybór urządzenia, naciśnij Odśwież.

5. (EN) Select Icon7 S450 Bluetooth Laser Mouse on your computer screen, and then click Next. (PL) Wybierz Icon7 S450 Bluetooth Laser Mouse w oknie komputera i kliknij Next.

 (HU) Válassza ki az Icon7 S450 Bluetooth Laser Mouse opciót a képernyőn, majd kattintson a Következő gombra. (SP) Seleccione Ratón láser Bluetooth S450 de Icon7 en la pantalla de su equipo y haga clic en Siguiente. (CZ) Zvolte Icon7 S450 Bluetooth Laser Mouse na obrazovce vašeho počítače a pak klikněte na Další. (RO) Selectati Icon7 S450 Bluetooth Laser Mouse pe ecranul calculatorului dvs. și apoi dati clic pe Înainte. 6. (EN) Follow the onscreen instructions to finish connecting. (PL) Postępuj zgodnie z komendami pojawiającymi sie na ekranie aby zakończyć procedurę połączenia.

(HU) Kövesse a képernyőn megjelenő utasításokat a beállítások befejezéséhez.

**\* Microsoft®** 1. (EN) Double-click Bluetooth Devices located at the bottom of the screen. Click Add Bluetooth Device.

urządzenie Bluetooth.

Eszköz hozzáadása opcióra.

dispozitiv Bluetooth.

(HU) Nyomja meg a párosító gombot az S450 egéren. A csatlakozás kijelző kék fénnyel villogni kezd. (SP) Pulse el botón de asociación del ratón S450. El indicador LED de conexión comenzará a parpadear en color azul.

- (PL) Kliknij podwójnie na Urządzenia Bluetooth umieszczoną na dole ekranu. Następnie kliknij Dodaj (HU) Kattintson duplán a képernyője alján található Bluetooth Eszközök ikonra. Kattintson a Bluetooth (SP) Haga doble clic en el icono Dispositivos Bluetooth situado en la parte inferior de la pantalla. Haga clic
- en Agregar dispositivo Bluetooth. (CZ) Poklepejte na ikonu Zařízení Bluetooth umístěnou na liště. Klikněte na Přidat zařízení Bluetooth. (RO) Daţi dublu clic pe Dispozitive Bluetooth localizat în partea inferioară a ecranului. Daţi clic pe Adăugare
- 2. (EN) Press the Pairing Button on S450 mouse. The connection LED starts flashing blue. (PL) Naciśnij Przycisk Parowania myszki S450. Dioda LED połączenia zacznie pulsować na niebiesko.
- (CZ) Stiskněte Tlačítko párování na myši S450. LED připojení začne modře blikat. (RO) Apăsaţi Butonul de asociere de pe mouse-ul S450. LED-ul de conectare începe să clipească albastru.
- (PL) Wybierz Moje urządzenie jest ustawione i gotowe do znalezienia, następnie kliknij Dalej. (HU) Válaszza ki Az eszköz rendelkezésre áll és felderítésre kész opciót majd válaszza a Következő gombot. (SP) Seleccione la opción Mi dispositivo está configurado y listo para ser detectado y haga clic en Siguiente.
- (RO) Selectaţi Dispozitivul meu este configurat şi pregătit să fie găsit şi daţi clic pe Înainte. 4. (EN) Select Icon7 S450 Bluetooth Laser Mouse on your computer screen, and then click Next.
- (SP) Seleccione Ratón láser Bluetooth S450 de Icon7 en la pantalla de su equipo y haga clic en Siguiente. (CZ) Zvolte Icon7 S450 Bluetooth Laser Mouse na obrazovce vašeho počítače a pak klikněte na Další. (RO) Selectaţi Icon7 S450 Bluetooth Laser Mouse pe ecranul calculatorului dvs. şi daţi clic pe Înainte.

3. (EN) Select My device is set up and ready to be found and click Next.

(CZ) Vyberte Zařízení je nainstalováno a viditelné a klikněte na Další.

 (PL) Wybierz Icon7 S450 Bluetooth Laser Mouse w oknie komputera i kliknij Dalej. (HU) Válaszza ki az Icon7 S450 Bluetooth Laser Mouse feliratot, majd kattintson a Következő gombra.

5. (EN) Click Finish. (PL) Naciśnij Zakończ.

 (HU) Kattintson a Befejezés gombra. (SP) Haga clic en Finalizar. (CZ) Klikněte na Dokončit. (RO) Daţi clic pe Terminare.

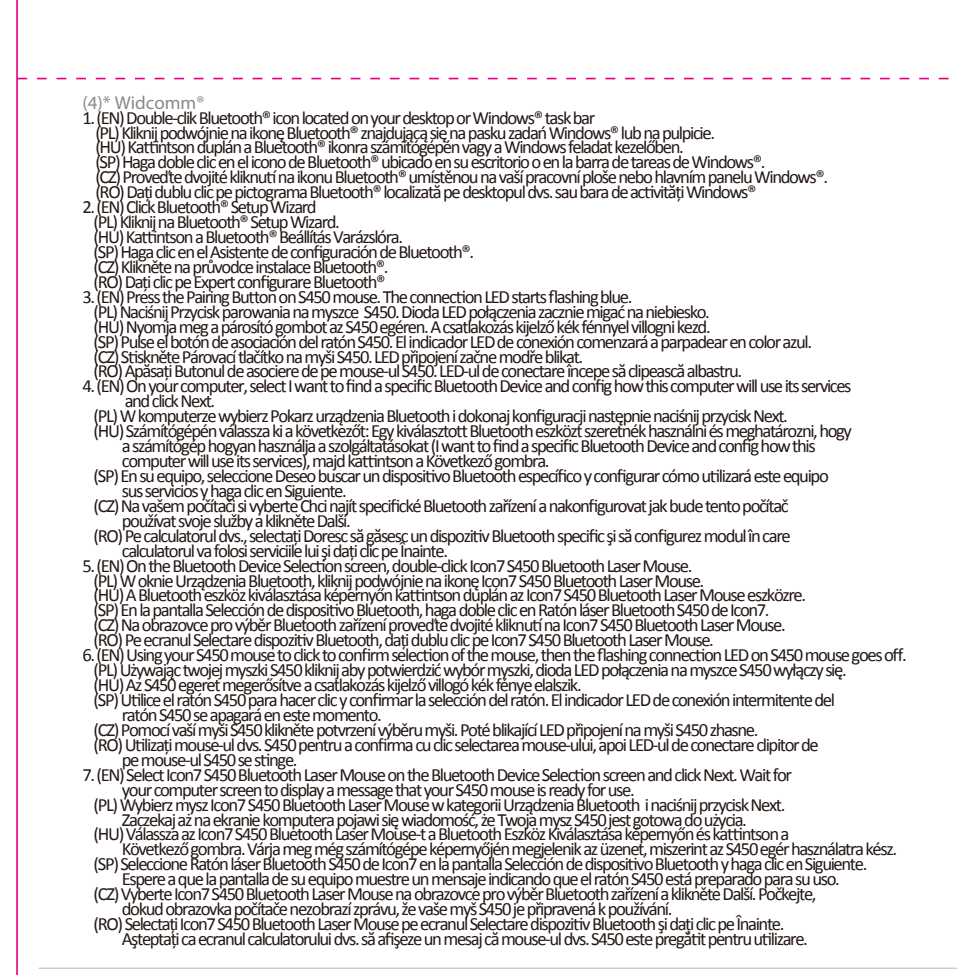

# **\* Mac®**  1. (EN) Click System Preferences, then click Bluetooth.

- 
- (CZ) Klikněte na Nastavení nových zařízení.
- (PL) Kliknij Kontynuuj. (HU) Kattintson a Következő gombra. (SP) Haga clic en Continuar.
- 
- (HU) Nyomja meg a párosító gombot az S450 egéren. A csatlakozás kijelző kék fénnyel villogni kezd. (SP) Pulse el botón de asociación del ratón S450. El indicador LED de conexión comenzará a parpadear en color azul. (CZ) Zmáčkněte Párovací tlačítko na myši S450. LED připojení začne modře blikat.
- (PL) Wybierz Myszka z listy urządzeń, następnie naciśnij Kontynuuj.<br>(HU) Válassza az egér opciót az eszközök listájából, majd kattintson a Következő gombra.<br>(SP) Seleccione Ratón en la lista de dispositivos y haga clic en
- (RO) Selectati Mouse din lista de dispozitive și apoi dați clic pe Continuare 6. (EN) Select Icon7 S450 Bluetooth Laser Mouse on your computer screen, and then click Continue. (PL) Wybierz Icon7 S450 Bluetooth Laser Mouse w oknie komputera i kliknij Dalej.
- (CZ) Zvolte Icon7 S450 Bluetooth Laser Mouse na obrazovce vašeho počítače a pak klikněte na Pokračovat. (RO) Selectaţi Icon7 S450 Bluetooth Laser Mouse pe ecranul calculatorului dvs. şi apoi daţi clic pe Continuare. 7. (EN) On the Conclusion screen, click Quit.
- (SP) En la pantalla Finalización, haga clic en Salir.
- (CZ) Na obrazovce Zakončení klikněte na Skončit.

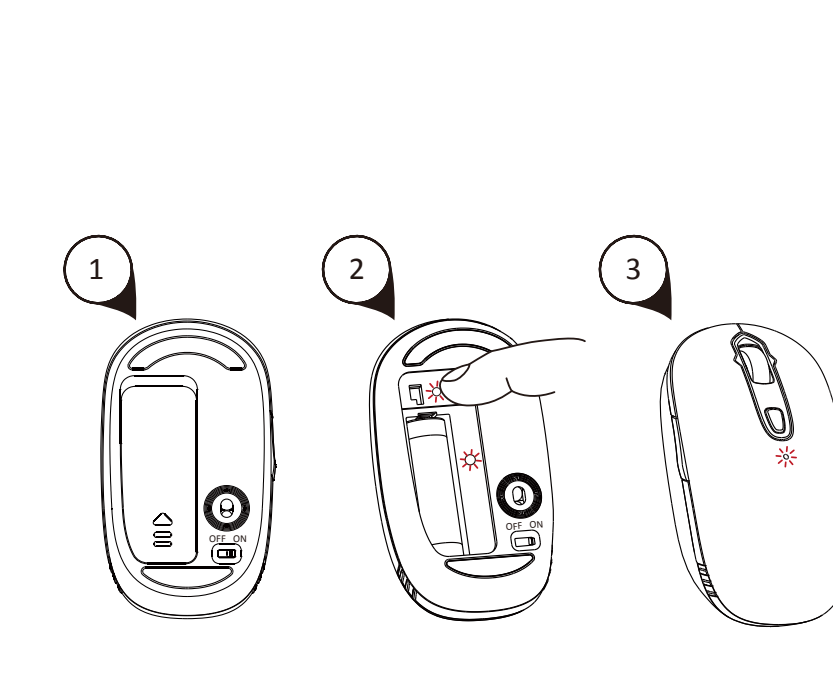

## **PRINTING INFO**

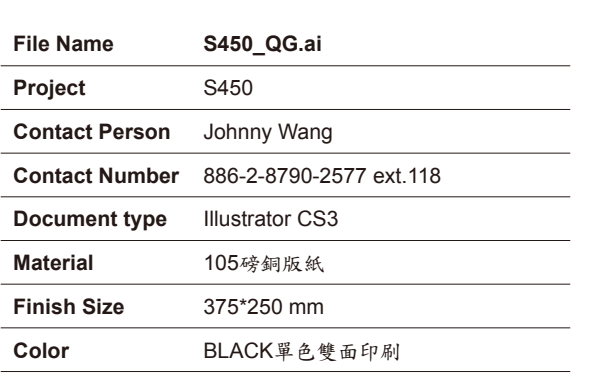